## **Onboarding Tech Support for School Portal**

1: Check email registered with school for Special Program and Microsoft credentials.

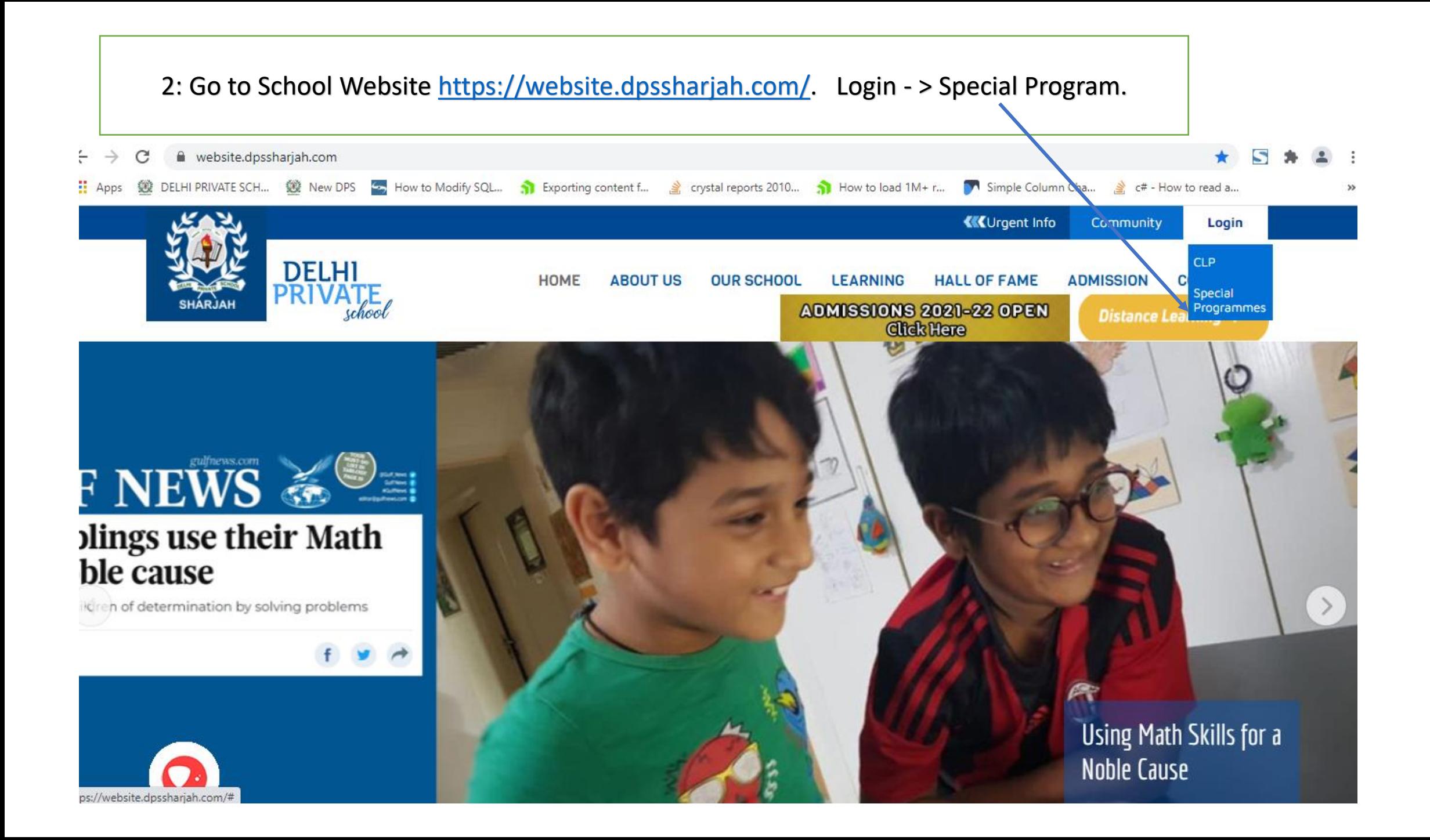

3: Login to Special Program with Parent Username and Password received in the registered mail id.

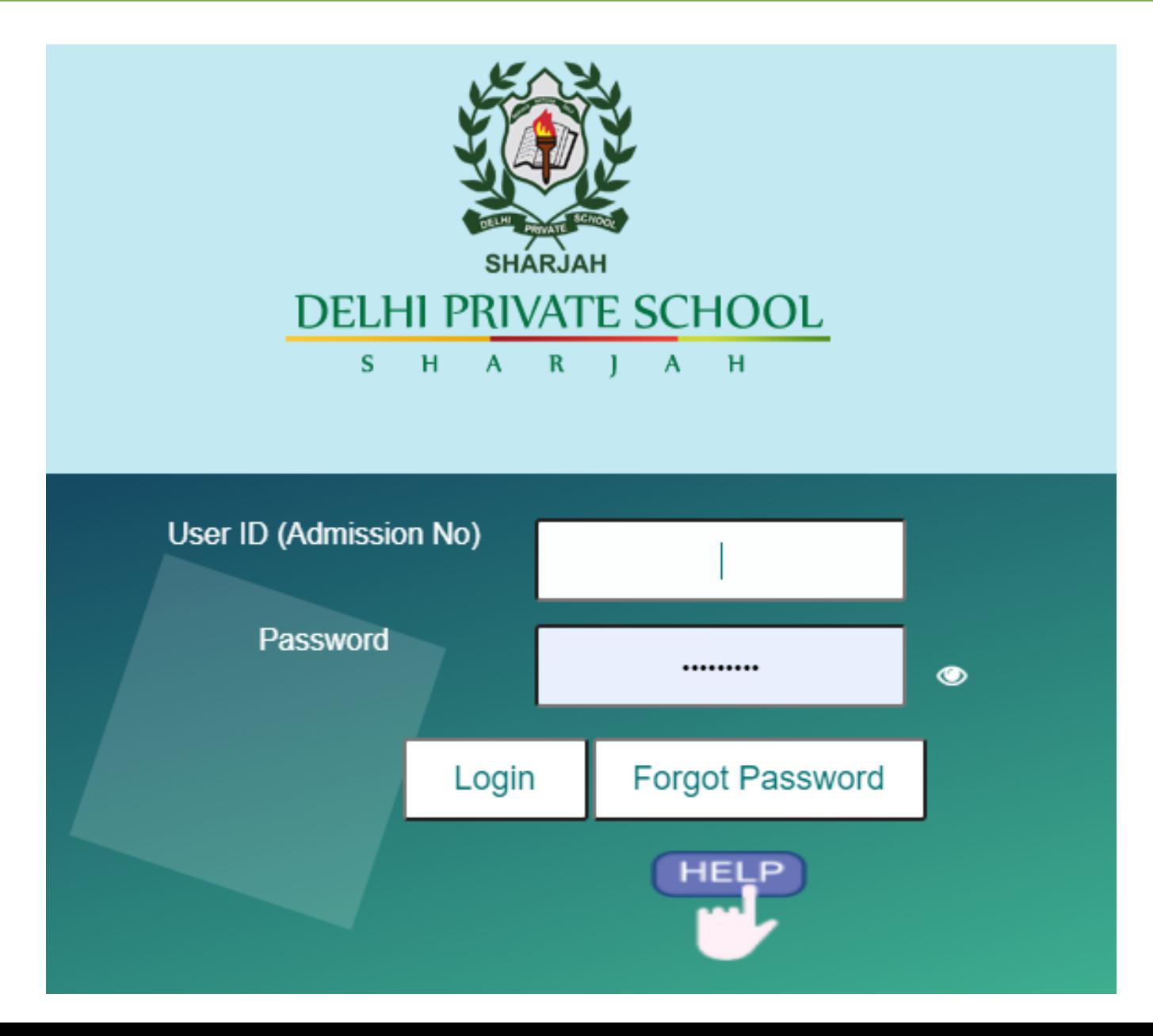

4: On first Login to Special Program it will ask to change the Password. Create a new Password and Login to Special Program.

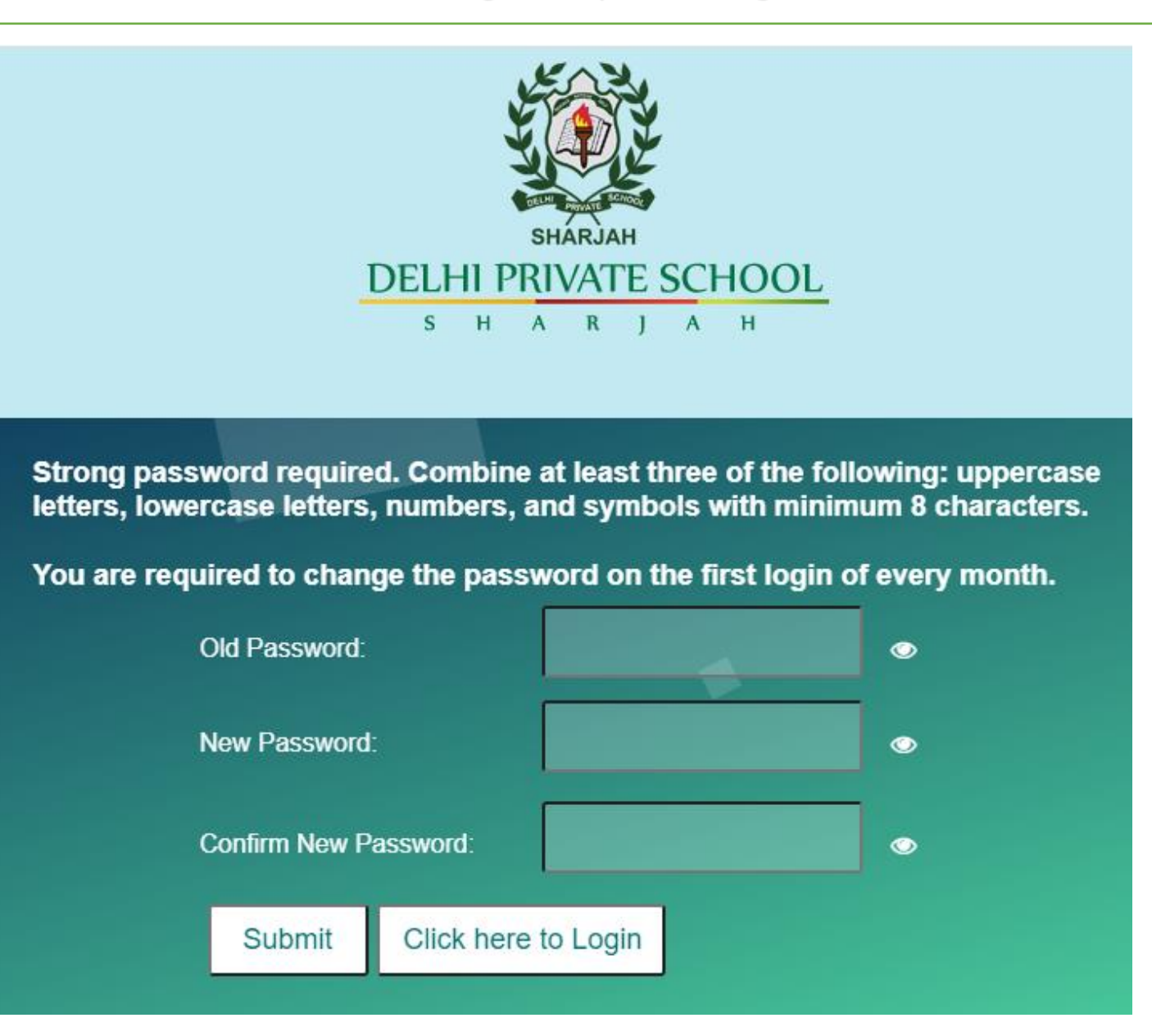

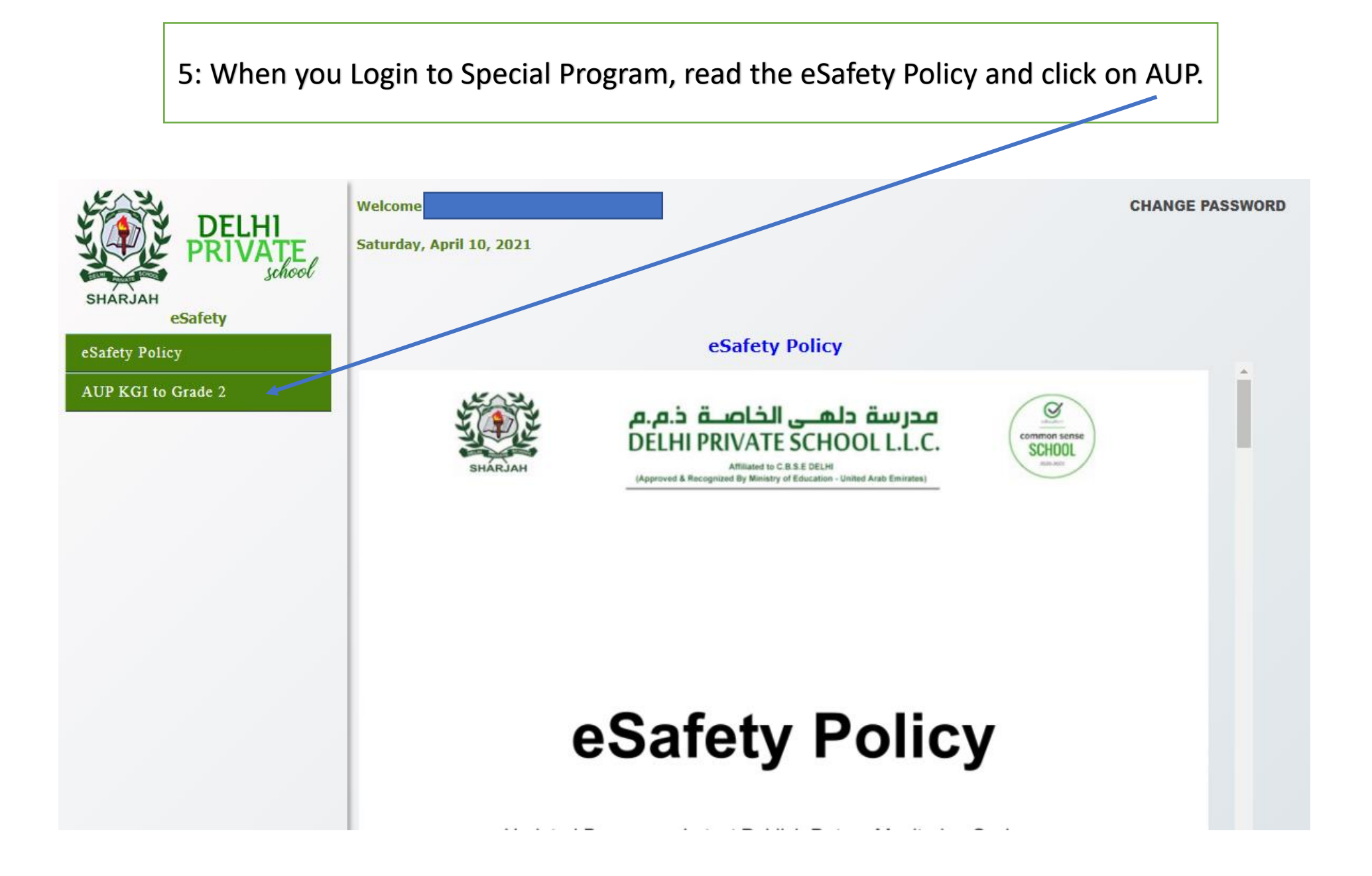

6: Read the AUP and select the declaration statements and click on accept. Once you accept, on the next login Parent and Student will be able to access Special Program eResources.

about my home and family and pets)

- $\Box$  I will not upload photographs of myself or my classmates without asking a teacher.
- $\Box$  I will never agree to meet a stranger.
- $\Box$  I will always follow my classroom rules and keep myself safe.
- □ I will not use smart devices in school premises during break time or after school hours when in campus.

## **Declaration By Parent**

I acknowledge that my ward and I have read and fully agree to comply by the Acceptable Use Policy of School.

I have read and understood the eSafety policy of the school and agree to abide by it.

■ We understand that any violation of the agreement will result in the loss of the right to use the device/technology as well as disciplinary action by the school authorities.

We understand that we need to report to school IT department of any device loss, theft, change of ownership of the device immediately.

V We understand that on leaving the school my ward has to fill the mandatory IT exit form, on completion only clearance for TC will be issued.

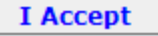

7: How to Install Office 365 -><https://www.youtube-nocookie.com/embed/7SgFGcD3AK4> Check the link for more details and use Microsoft Id and Password received in the registered mail id to start with Office 365.